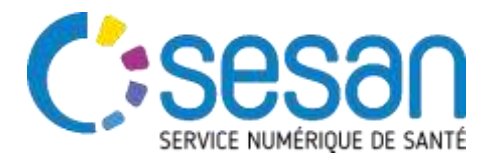

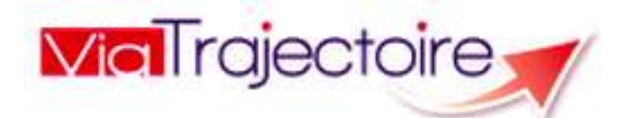

## AJOUTER UNE PHOTOGRAPHIE DANS VOTRE FICHE ANNUAIRE D'ESMS

**Situation :** Vous rencontrez des difficultés pour enregistrer la ou les photographies à votre fiche annuaire.

> ➔ **Redimensionner la taille de l'image pour qu'elle ne dépasse 1Mo autorisé.**

## **Se rendre dans la fiche annuaire de votre ESMS**

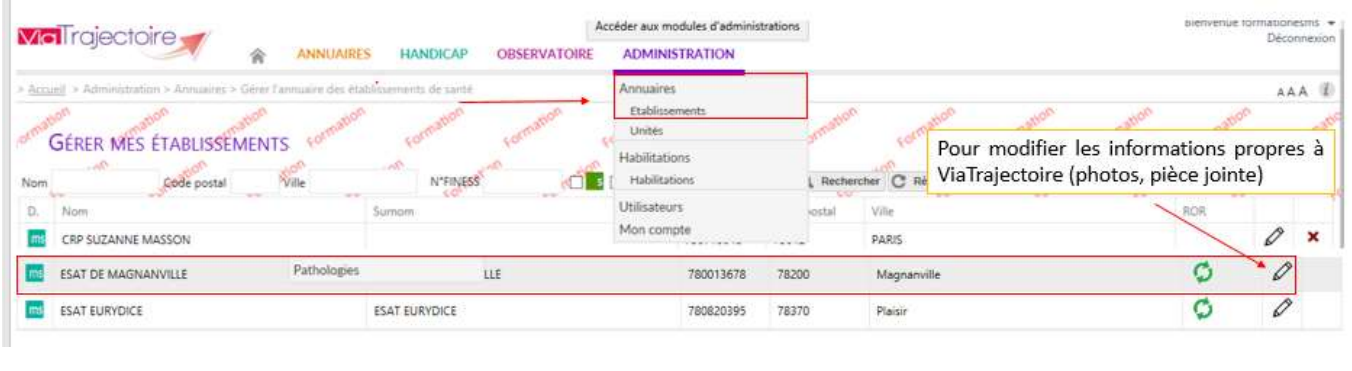

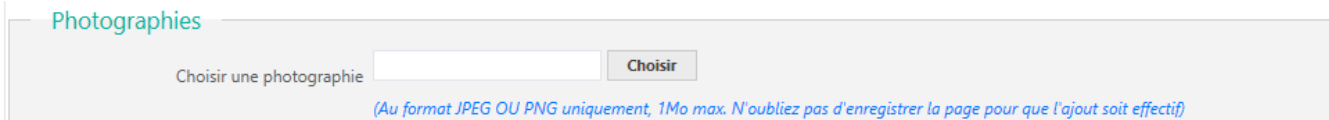

Si la photographie choisie dépasse le poids autorisé, un point rouge apparaît devant le nom de la photographie.

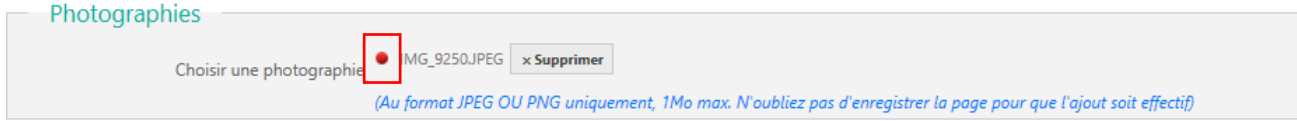

# **Redimensionner la photographie**

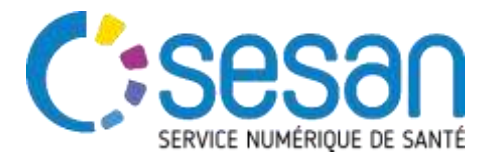

Deux solutions sont possibles **sans utiliser de logiciel**.

## Solution n°1 :

- 1. Ouvrir la photographie sur votre ordinateur.
- 2. Cliquer sur les trois points puis redimensionner.
- 3. Cliquer sur format SMALL.
- 4. Enregistrer le nouveau format de la photographie sur votre ordinateur.

Importer à nouveau la photographie sur ViaTrajectoire et enregistrer vos modifications pour que l'ajout soit effectif et visible dans l'annuaire.

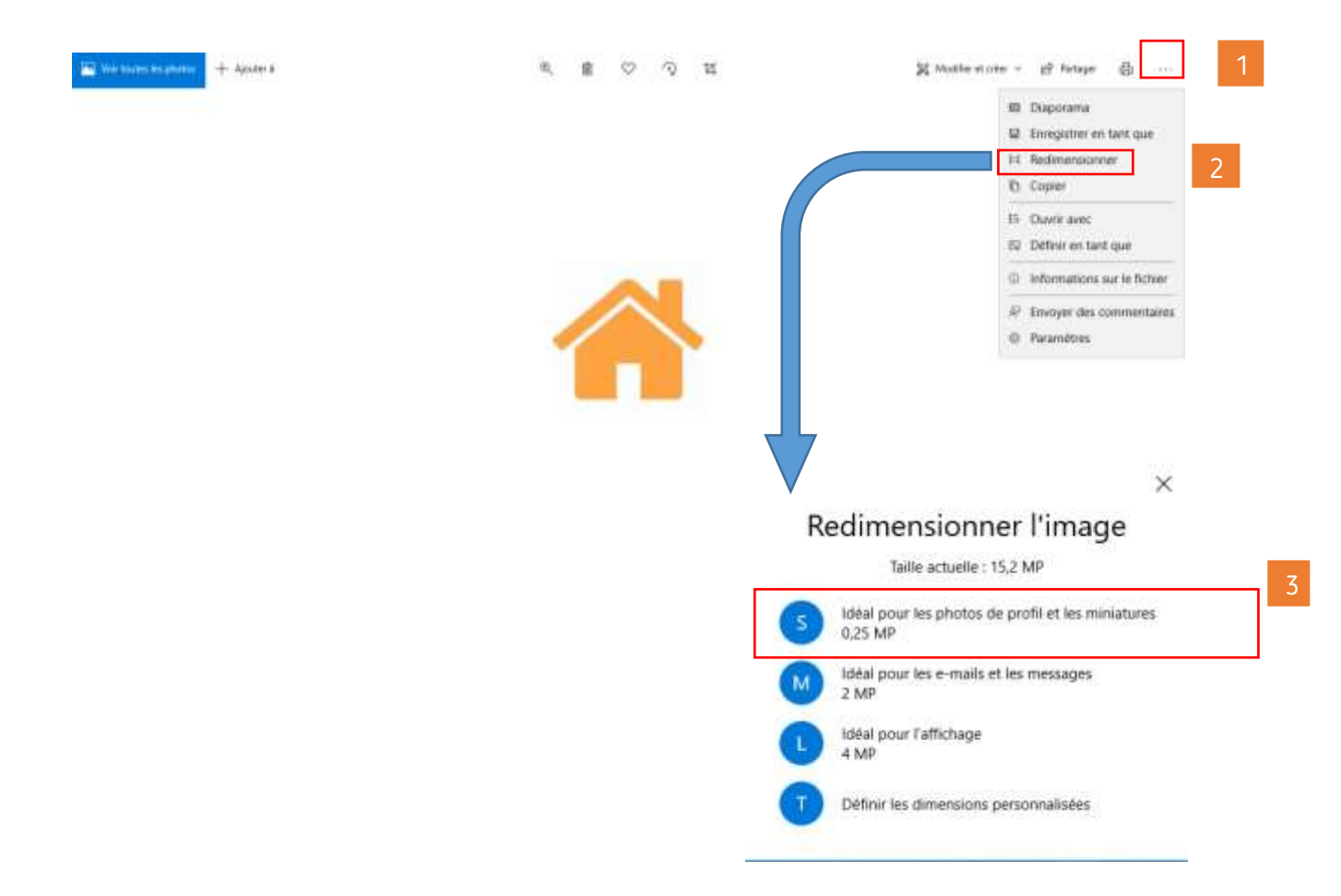

## Solution n°2 :

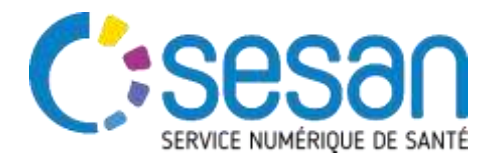

- 1. Faire un clic droit sur la photographie et cliquer sur propriétés.
- 2. Une nouvelle fenêtre s'ouvre. Cliquer sur « Avancé »
- 3. Une nouvelle fenêtre s'ouvre. Cliquer sur « Compresser le contenu pour libérer de l'espace disque » puis OK.
- 4. Retour sur la première fenêtre ouverte. Cliquer sur « appliquer ».

Importer à nouveau la photographie sur ViaTrajectoire et enregistrer vos modifications pour que l'ajout soit effectif et visible dans l'annuaire.

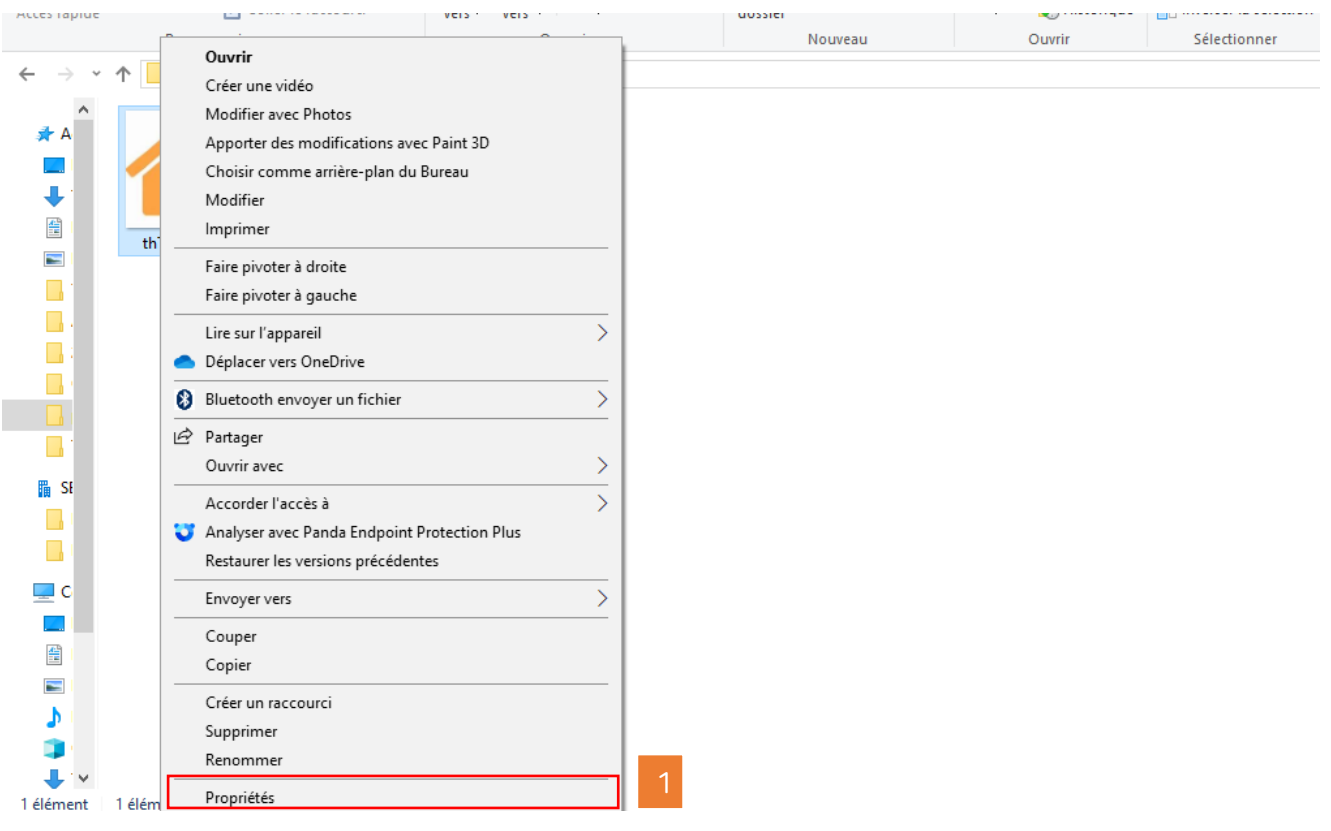

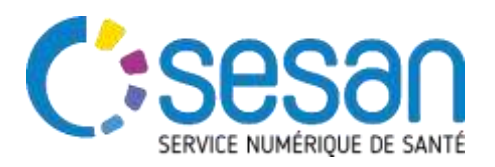

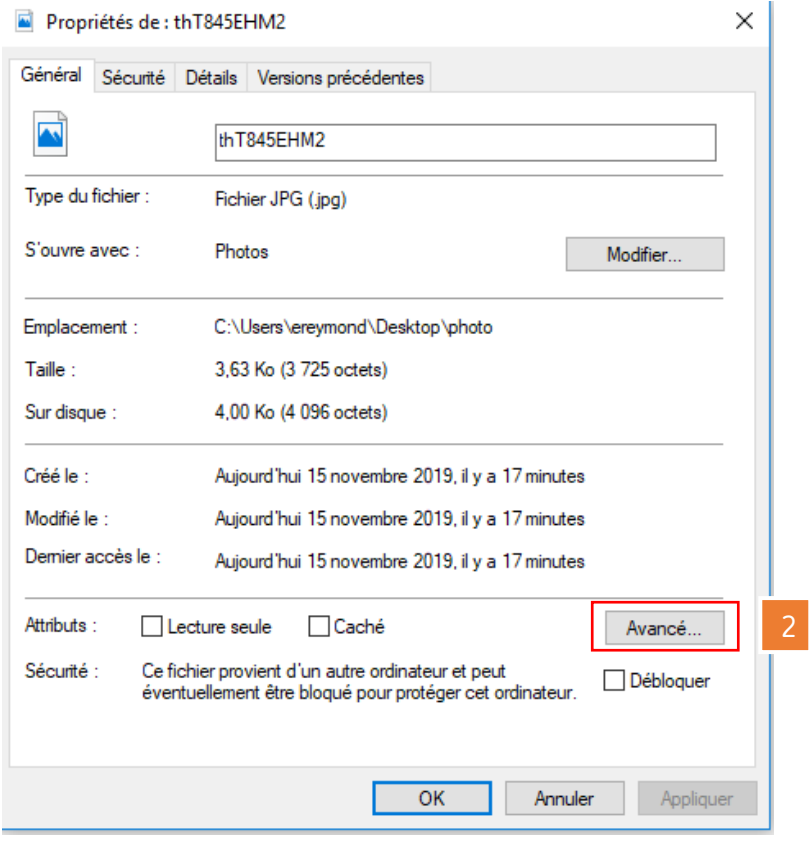

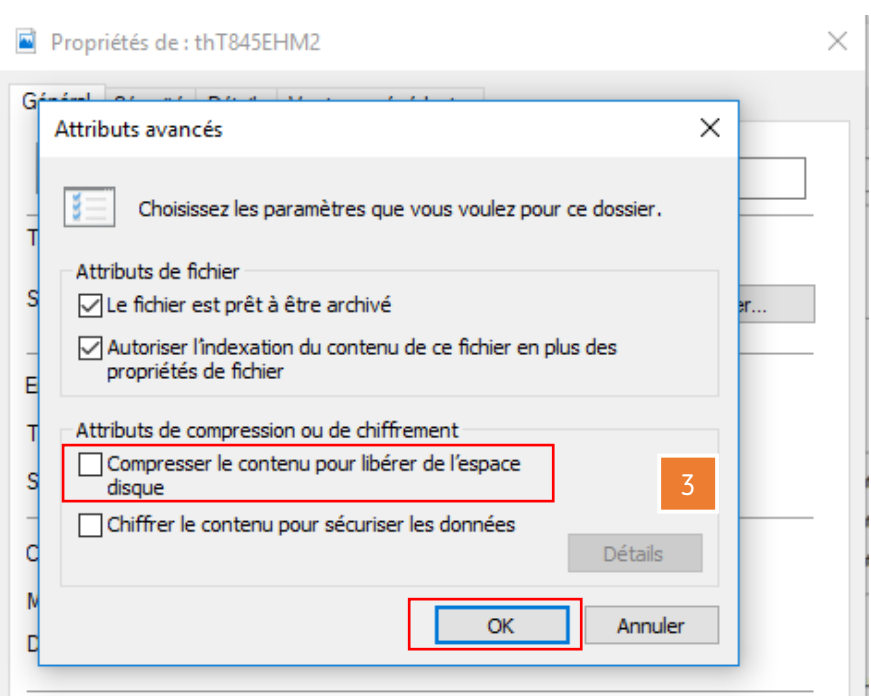

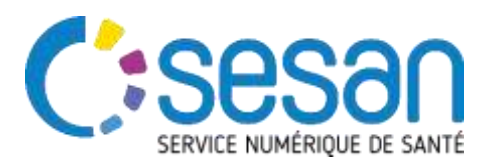

*PARTENAIRE DIGITAL AU SERVICE DE LA SANTÉ DES FRANCILIENS*

4

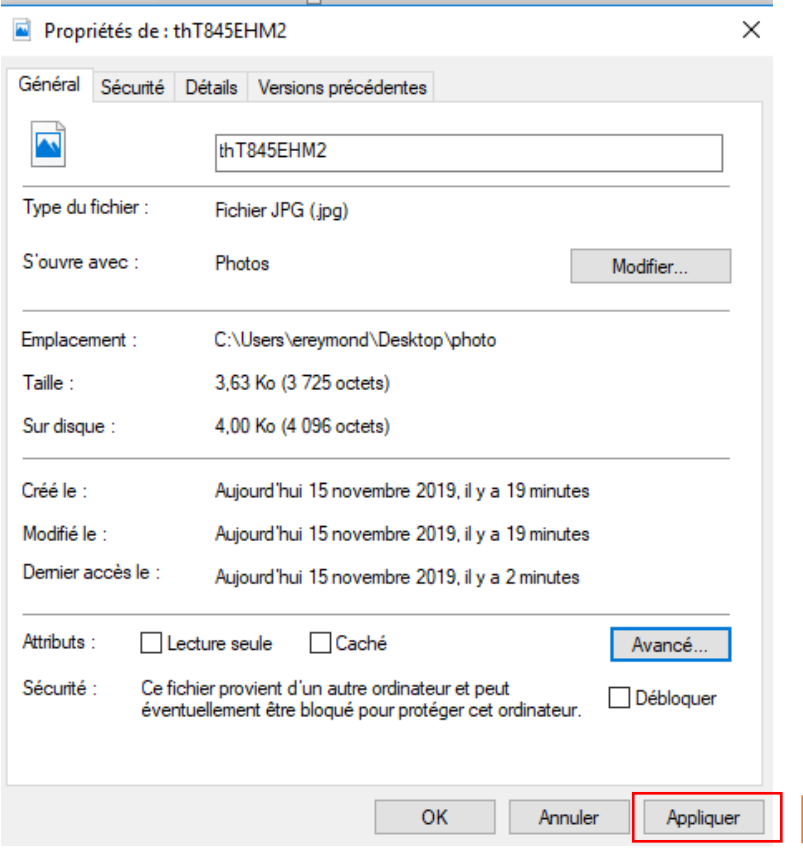